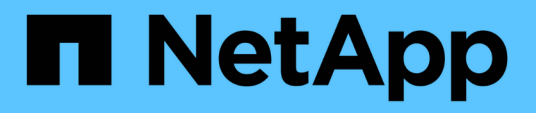

# **Documentación de NetApp SaaS Backup Partner Central**

SaaS Backup For Partner Central

NetApp February 23, 2024

This PDF was generated from https://docs.netapp.com/es-es/saasbackup-partnercentral/index.html on February 23, 2024. Always check docs.netapp.com for the latest.

# **Tabla de contenidos**

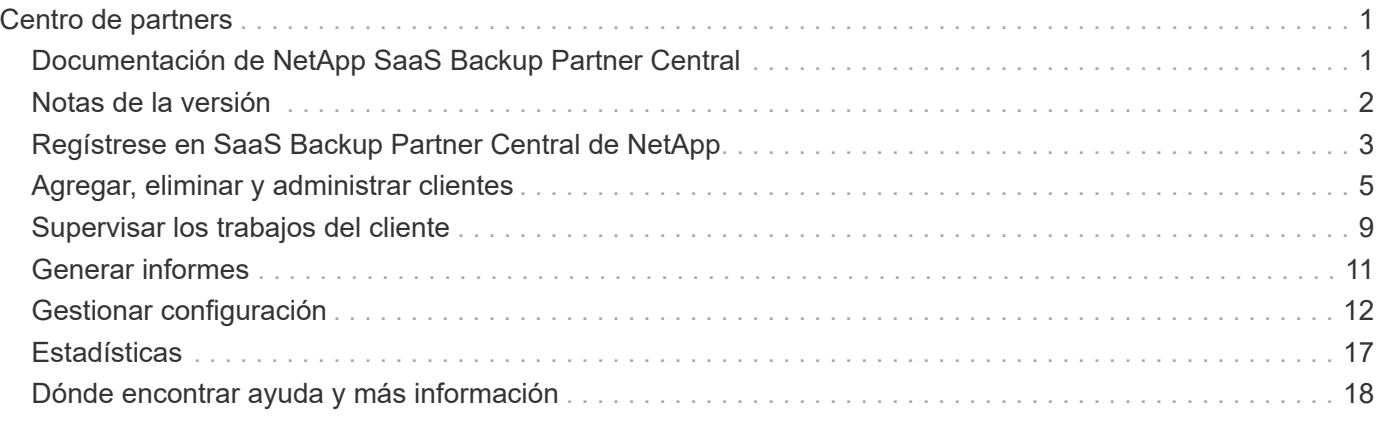

# <span id="page-2-0"></span>**Centro de partners**

# <span id="page-2-1"></span>**Documentación de NetApp SaaS Backup Partner Central**

SaaS Backup Partner Central de NetApp es una interfaz que ayuda a los partners de NetApp a gestionar y dar soporte a clientes que usan SaaS Backup para Microsoft 365. Proporciona pasos para registrarse en Partner Central, gestionar a sus clientes y modificar la configuración y la información de socios y clientes.

### **Descubra las novedades**

- ["Notas de la versión"](https://docs.netapp.com/es-es/saasbackup-partnercentral/partnercentral_reference_new.html)
- Para obtener actualizaciones de productos, vídeos de procedimientos e información sobre la salud de sus servicios, vaya a la vista del panel \* Qué hay de nuevo\*.

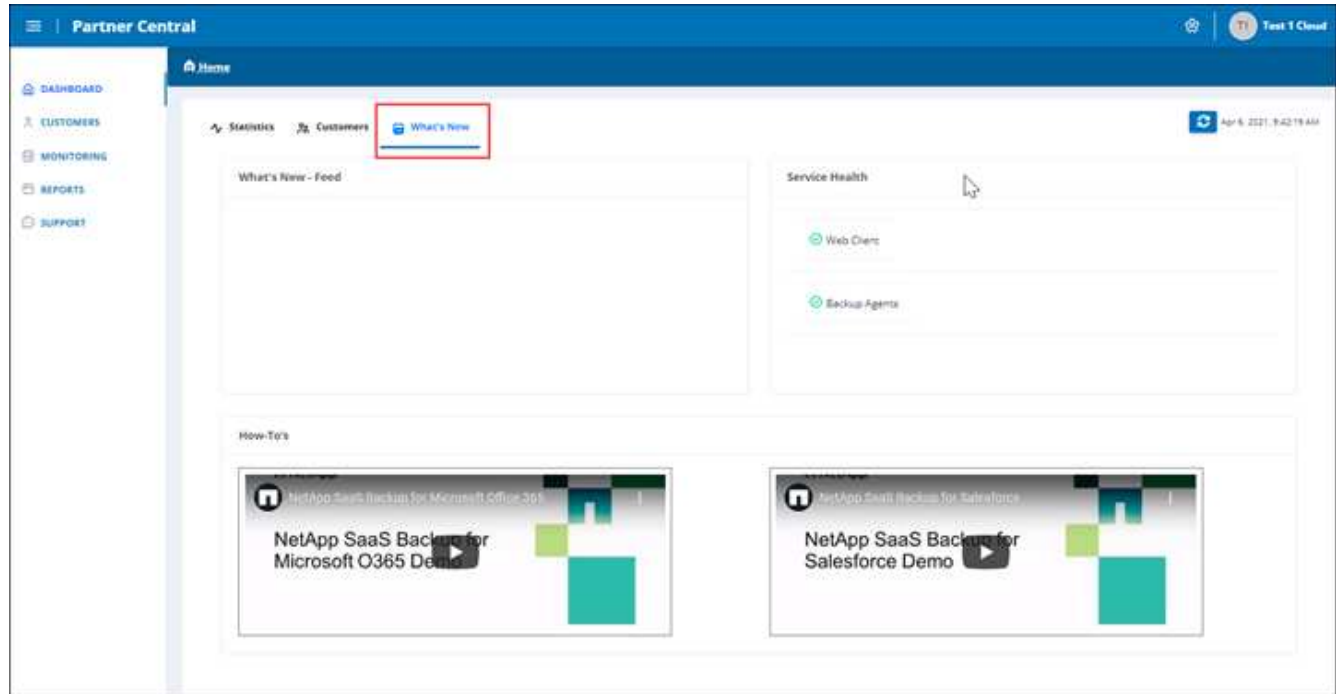

### **Manos a la obra**

- ["Regístrese en Partner Central"](https://docs.netapp.com/es-es/saasbackup-partnercentral/partnercentral_task_register.html)
- ["Añadir y gestionar clientes"](https://docs.netapp.com/es-es/saasbackup-partnercentral/partnercentral_task_add_and_manage_customers.html)

### **Obtenga ayuda, encuentre más información y proporcione sus comentarios**

• Para acceder a diferentes recursos de asistencia técnica, vaya a **asistencia** en la interfaz de usuario de Partner Central.

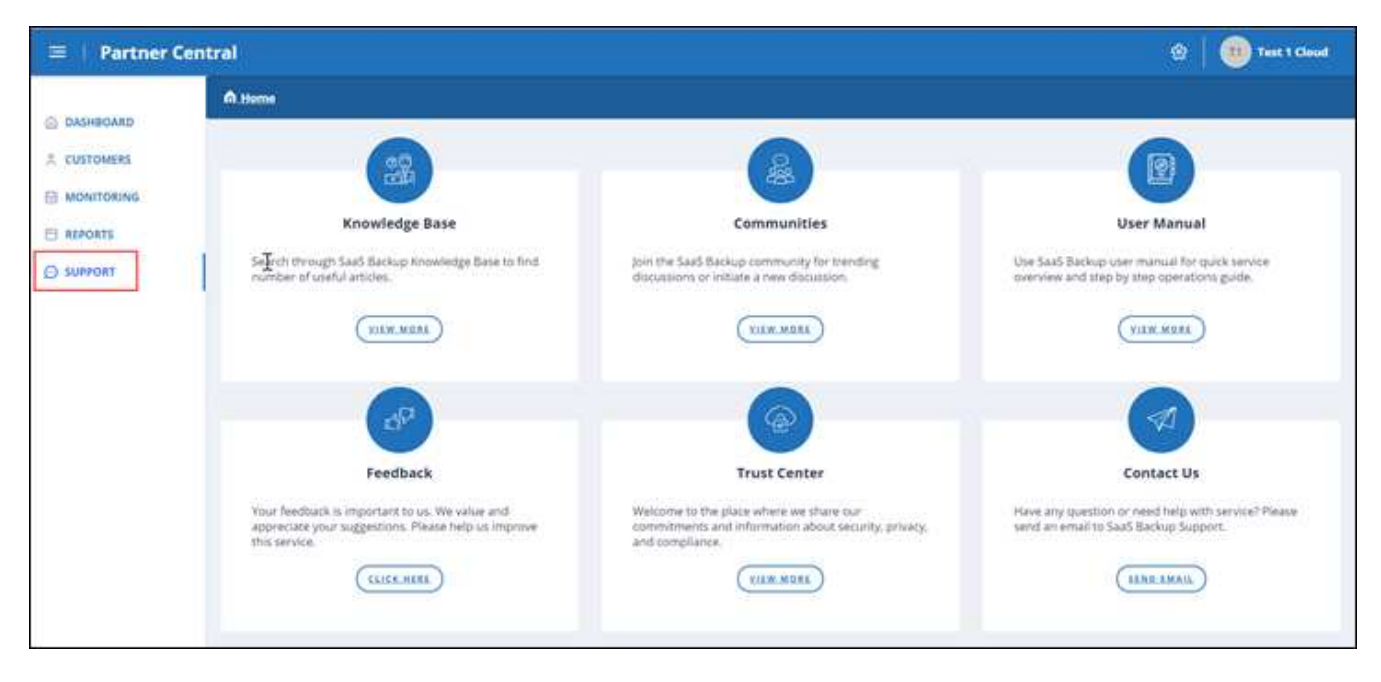

La página **Soporte** proporciona acceso a artículos de **base de conocimiento**, **Comunidades**, el **Manual del usuario** para SaaS Backup para Microsoft 365, y el **Centro de confianza**. También puede proporcionar comentarios y hacer preguntas si selecciona **Comuníquese con nosotros**.

- ["Página de producto de SaaS Backup para Microsoft 365"](https://cloud.netapp.com/saas-backup)
- ["Documentación del usuario de SaaS Backup para Microsoft 365"](https://docs.netapp.com/us-en/saasbackupO365/)

# <span id="page-3-0"></span>**Notas de la versión**

### **Nuevas funciones y actualizaciones**

Las siguientes funciones y actualizaciones nuevas se han añadido a esta versión de SaaS Backup Partner Central de NetApp.

Vaya a la vista **Novedades** del panel de Partner Central para ver una fuente de nuevas actualizaciones, vídeos de procedimientos e información sobre la salud de sus servicios.

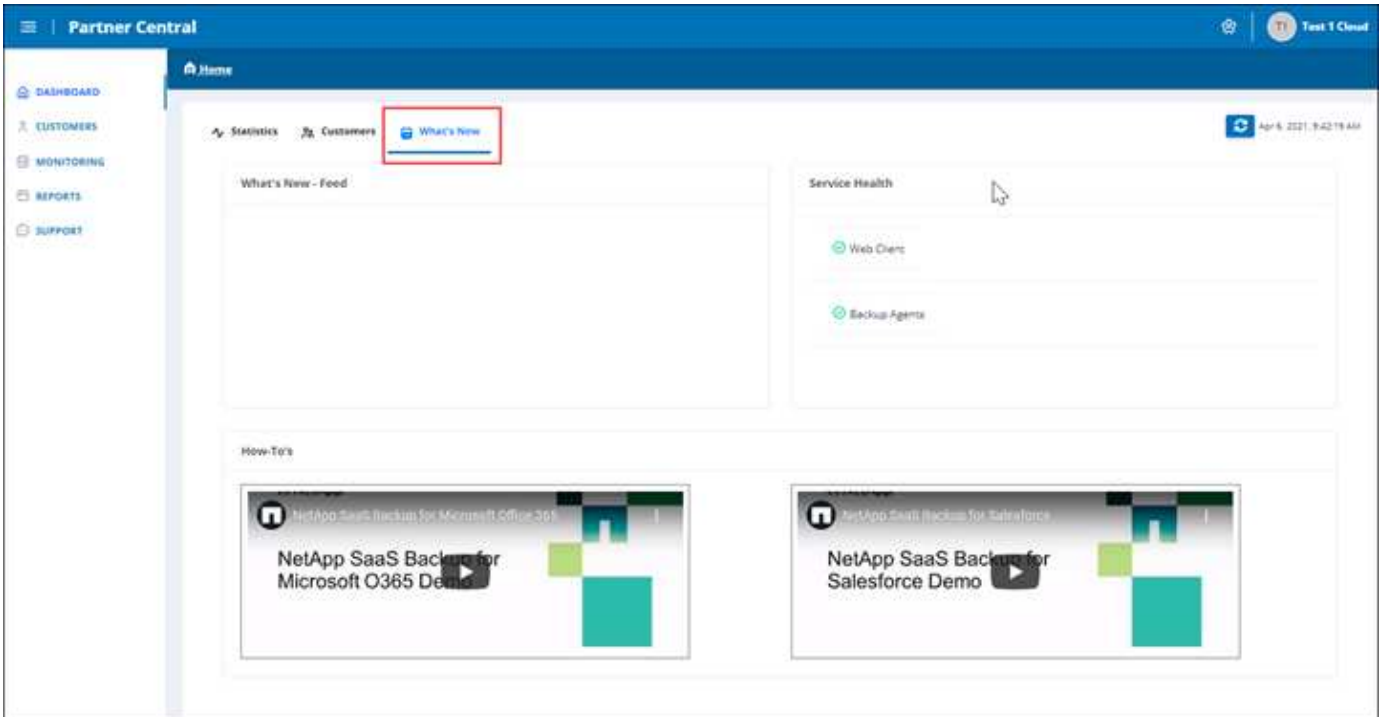

### **Problemas y limitaciones conocidos**

Existe la siguiente limitación:

• Los partners no pueden incorporar inquilinos basándose en permisos delegados.

# <span id="page-4-0"></span>**Regístrese en SaaS Backup Partner Central de NetApp**

En SaaS Backup Partner Central de NetApp, puede registrarse como partner. Después de registrarse, puede comenzar a agregar y administrar clientes en la interfaz.

### **Pasos**

1. Vaya a. ["Centro de partners de SaaS Backup".](https://saasbackup.netapp.com/partner-central/)

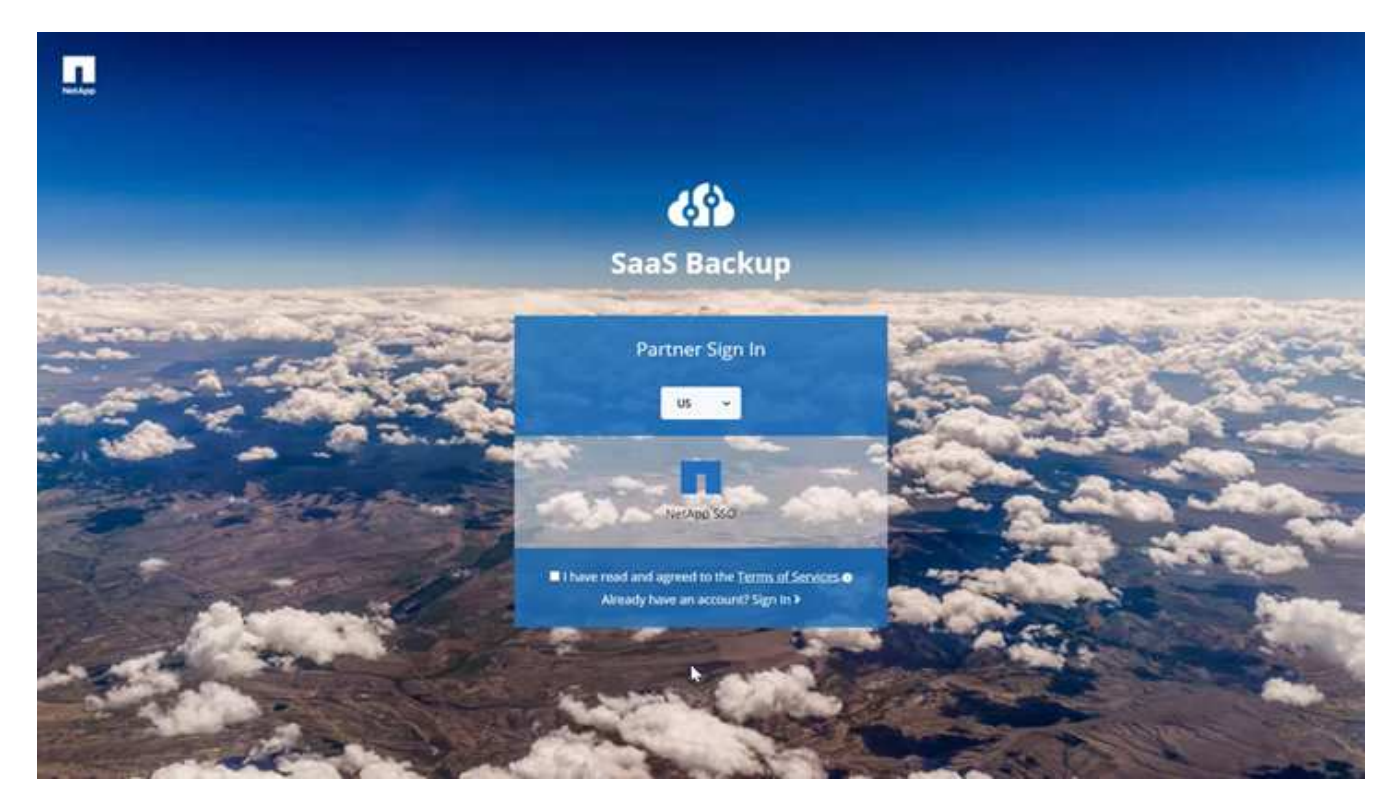

- 2. Seleccione su región en el menú desplegable. La región predeterminada es Estados Unidos.
- 3. Para registrarse, lea y acepte las **Condiciones de Servicios**.
- 4. Haga clic en **NetApp SSO**.
- 5. En la página de inicio de sesión de NetApp, inicie sesión con sus credenciales de SSO de NetApp.
- 6. Introduzca la información de registro solicitada. Para solicitar un código de activación, póngase en contacto con la administración del producto SaaS Backup.

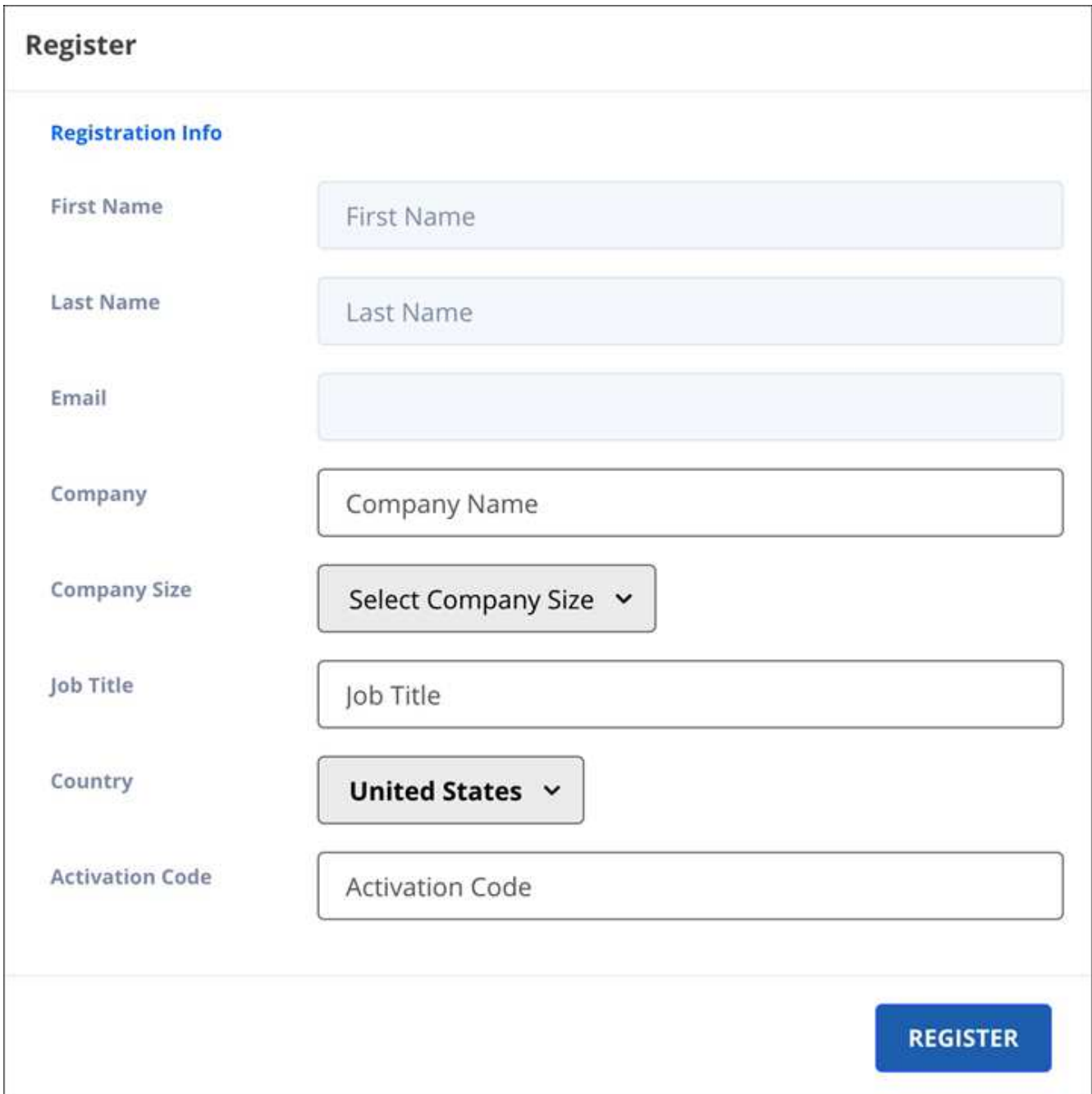

### 7. Haga clic en **Registrar**.

# <span id="page-6-0"></span>**Agregar, eliminar y administrar clientes**

Puede agregar y eliminar clientes en SaaS Backup Partner Central. Para administrar los datos de los clientes, usará la interfaz de usuario de SaaS Backup para Microsoft 365.

Si desea añadir un inquilino existente de SaaS Backup para Microsoft 365 a Partner Central, póngase en contacto con el servicio de soporte de SaaS Backup en [saasbackupsupport@netapp.com.](mailto:saasbackupsupport@netapp.com)

### **Agregar un cliente**

**Pasos**

1. En el panel de control, haga clic en **clientes** a la izquierda.

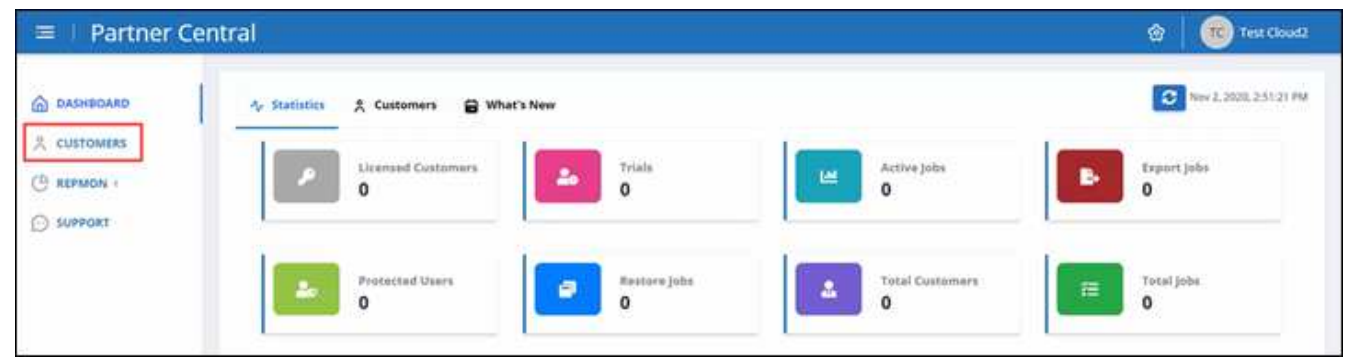

2.

En la pantalla **Lista de clientes**, haga clic en **inter a la para agregar un nuevo cliente.** 

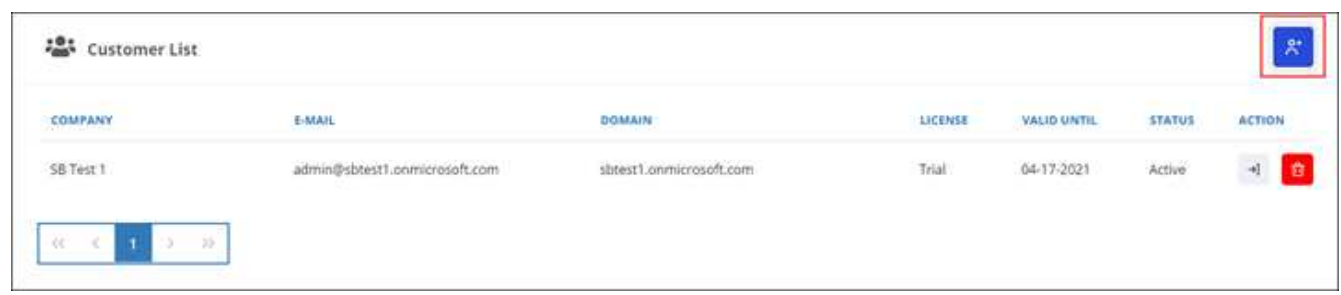

- 3. En la ventana emergente, haga clic en el icono de Office 365 para crear una nueva suscripción de cliente.
- 4. Introduzca la dirección de correo electrónico y la contraseña de su cuenta de servicio de administrador global de Microsoft 365 y, a continuación, haga clic en **Iniciar sesión**.
- 5. Aparece una lista de los permisos solicitados por SaaS Backup para Microsoft 365. Haga clic en **Aceptar**.
- 6. De nuevo en Partner Central, haga clic en **+ Bajo Acción** en la Lista de clientes para completar **Suscripción de cliente**.

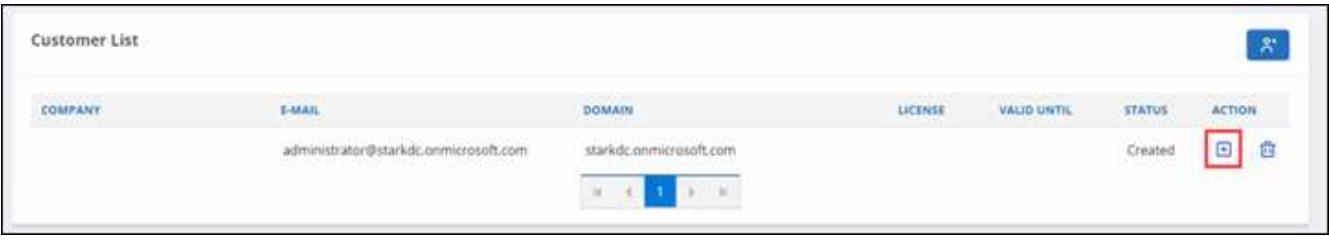

7. Introduzca la información del usuario solicitada.

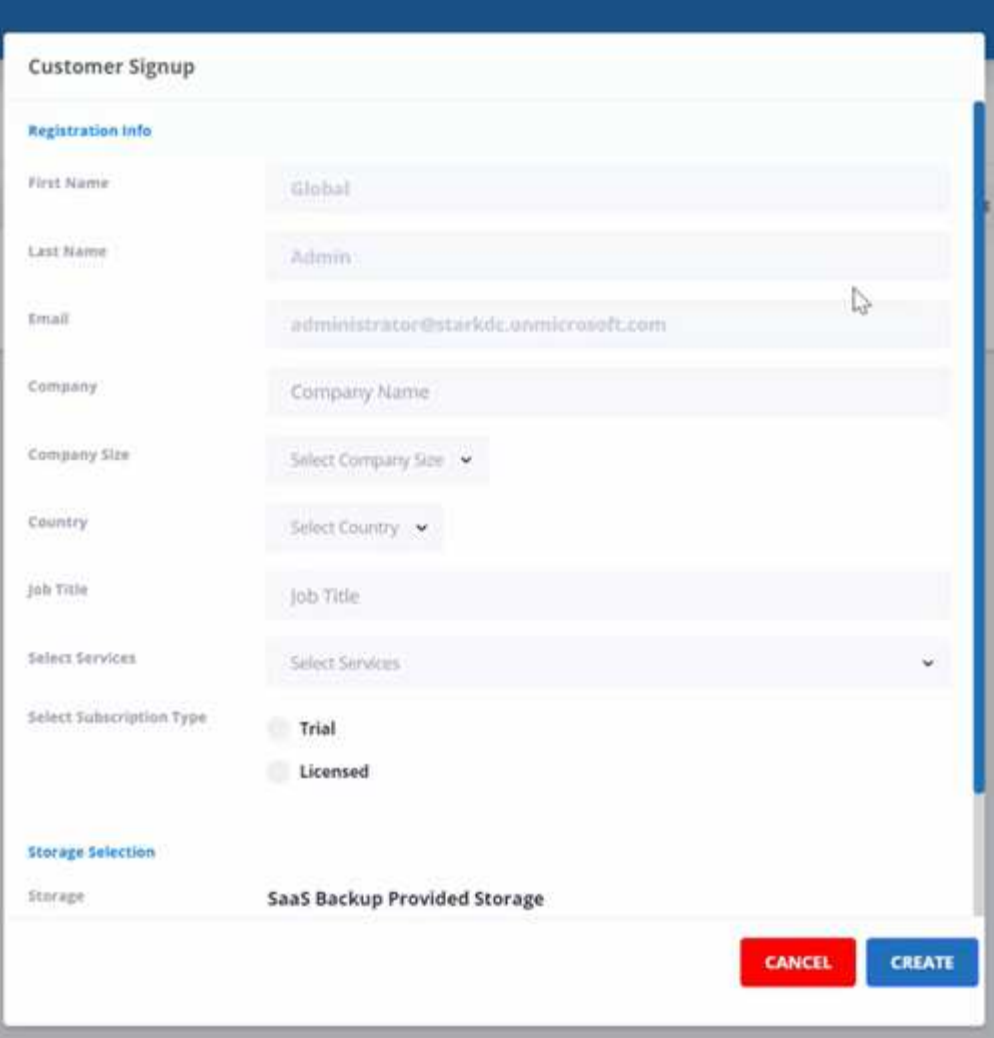

- Seleccione el tipo de suscripción:
	- Si se trata de una suscripción de prueba, introduzca el código de activación.
	- Si se trata de una suscripción con licencia, introduzca su nombre de inicio de sesión único de NetApp y su número de serie de producto.
- Seleccione su almacenamiento en **selección de almacenamiento**.

Si utiliza almacenamiento proporcionado por SaaS Backup:

- i. Haga clic en **SaaS Backup proveyó de almacenamiento**.
- ii. Seleccione la opción de almacenamiento **Amazon S3** o **Azure Blob**.
- iii. Seleccione la región **AWS S3** o **Azure Blob** para su copia de seguridad. Debe seleccionar la región más cercana a la ubicación física de los datos de los que realiza la copia de seguridad.
- 8. Haga clic en **Crear**. Aparece una actualización de estado en el lado derecho que indica "Registro del cliente en curso". Cuando la actualización de estado finaliza, el estado cambia a "finalización de registro de cliente" y el estado pasa a ser activo.

### **Eliminar un cliente**

### **Pasos**

1. En el panel de control, haga clic en **clientes** a la izquierda.

![](_page_9_Picture_47.jpeg)

2. Busque el cliente que desea eliminar en la lista de clientes. Haga clic en <mark>Dia</mark> para eliminar el cliente.

![](_page_9_Picture_48.jpeg)

## **Gestione los datos de los clientes**

Después de agregar nuevos clientes, puede ver los detalles del cliente, como el nombre del cliente, el estado y el número total de trabajos, desde el panel de control de Partner Central.

![](_page_9_Picture_49.jpeg)

Para administrar los datos de los clientes, usará la interfaz de usuario de SaaS Backup para Microsoft 365.

#### **Pasos**

1. Haga clic en  $\rightarrow$  Para redirigir a la interfaz de usuario de SaaS Backup para Microsoft 365 con el fin de administrar los datos de los clientes.

![](_page_10_Picture_47.jpeg)

Para volver a Partner Central, haga clic en **Partner Central** bajo el nombre del cliente en el lado izquierdo de la interfaz de usuario de SaaS Backup para Microsoft 365.

![](_page_10_Picture_48.jpeg)

Para obtener información acerca de cómo utilizar SaaS Backup para Microsoft 365, vaya a. ["Documentación](https://docs.netapp.com/us-en/saasbackupO365) [en línea de NetApp SaaS Backup para Microsoft 365"](https://docs.netapp.com/us-en/saasbackupO365).

# <span id="page-10-0"></span>**Supervisar los trabajos del cliente**

Puede supervisar los trabajos de backup, sincronización y restauración para los clientes de SaaS Backup para Microsoft 365 en SaaS Backup Partner Central.

### **Pasos**

1. En el panel de control, haga clic en **Supervisión**.

![](_page_11_Picture_75.jpeg)

En **Supervisión**, puede ver el historial de trabajos de sus clientes en dos pestañas separadas: **Ejecutando trabajos** y **trabajos completados**.

- 2. Puede filtrar **trabajos en ejecución** y **trabajos completados** por tipo de trabajo, tipo de servicio, nombre de dominio y estado.
	- a. Para filtrar por tipo de trabajo, haga clic en **filtro** en **Tipo de trabajo** y, a continuación, seleccione el tipo de trabajo.

![](_page_11_Picture_76.jpeg)

**Ahora** los tipos de trabajo hacen referencia a los trabajos a petición.

b. Para filtrar por tipo de servicio, haga clic en **filtro** en **Tipo de servicio** y, a continuación, seleccione el servicio.

Seleccione el servicio:

**Exchange Online** 

- OneDrive para la Empresa
- SharePoint online
- Grupos de Office 365
- c. Para filtrar por cliente, haga clic en **filtro** en **Nombre de dominio** y, a continuación, seleccione o busque el dominio del cliente.

![](_page_12_Picture_72.jpeg)

d. Para filtrar por estado, haga clic en **filtro** en **Estado** y, a continuación, seleccione el estado.

![](_page_12_Picture_73.jpeg)

## <span id="page-12-0"></span>**Generar informes**

En SaaS Backup Partner Central, puede generar informes para el uso de licencias, uso del almacenamiento, estadísticas de trabajos, actividad, auditorías y las renovaciones.

#### **Pasos**

1. En el panel de control, haga clic en **Informes** a la izquierda.

![](_page_13_Picture_125.jpeg)

- 2. Seleccione la categoría para la que desea generar un informe.
	- **Uso de la licencia**
	- **Uso del almacenamiento**
	- **Estadísticas de trabajo**
	- **Informe de actividad**
	- **Informe de auditoría**
	- **Informe de renovación**
- 3. Haga clic en **generar** en la categoría. Los informes se generan en formato CSV.

# <span id="page-13-0"></span>**Gestionar configuración**

### **Gestionar notificaciones**

En SaaS Backup Partner Central, puede agregar, modificar y eliminar notificaciones para distintos usuarios.

Puede habilitar o deshabilitar las siguientes notificaciones:

- Añada un usuario al rol
- El cliente se ha eliminado correctamente
- Éxito en las relaciones con el cliente
- Error al eliminar el cliente
- Fallo de incorporación del cliente

#### **Pasos**

- 1. Desde la consola, haga clic en @.
- 2. Seleccione **Notificaciones** en el menú desplegable.

![](_page_14_Picture_54.jpeg)

3. En **Administración de notificaciones**, puede agregar, modificar y eliminar notificaciones.

![](_page_14_Picture_55.jpeg)

a. Para agregar notificaciones, haga clic en  $\Box$  para agregar notificaciones a un usuario.

En **Agregar notificación**, introduzca la dirección de correo electrónico del usuario. Seleccione las notificaciones que desea activar y haga clic en **Agregar**.

![](_page_14_Picture_56.jpeg)

- a. Para modificar las notificaciones, haga clic en  $\partial$ .
- b. Para eliminar notificaciones, haga clic en **the .**

### **Gestionar roles**

En SaaS Backup Partner Central, puede modificar, agregar y asignar diferentes roles de usuario.

El correo electrónico predeterminado en **Gestión de funciones** es el correo electrónico del socio.

#### **Pasos**

- 1. Desde la consola, haga clic en  $\bullet$ .
- 2. Seleccione **Gestión de roles** en el menú desplegable.

![](_page_15_Picture_69.jpeg)

3. En **Administración de roles**, puede agregar, modificar y eliminar roles.

![](_page_15_Picture_70.jpeg)

4. Para agregar un usuario, haga clic en  $\overline{a}$ .

En **Agregar usuario**, introduzca la información solicitada.

![](_page_16_Picture_90.jpeg)

- a. Seleccione el rol del usuario.
	- **Global Partner Admin**: Puede crear otros socios globales y tiene control total de todas las funciones.
	- **Administración completa**: Tiene control total de todas las funciones excepto los socios globales.
	- **Config Admin**: Puede agregar y eliminar clientes.
- 5. Para modificar el rol de un usuario, haga clic en  $\llbracket a \rrbracket$ .
- 6. Para eliminar un usuario, haga clic en **6**.

#### **Administrar claves**

Puede agregar y administrar claves para mejorar la seguridad en Partner Central desde la configuración **Gestión de claves**.

#### **Agregar claves**

#### **Pasos**

- 1. Desde la consola, haga clic en @.
- 2. Seleccione **Gestión de claves** en el menú desplegable.

![](_page_17_Picture_30.jpeg)

3. Para agregar una clave, haga clic en  $+$   $\sim$   $\sim$   $\cdot$ 

![](_page_17_Picture_31.jpeg)

4. En **Agregar clave**, haga lo siguiente:

![](_page_17_Picture_32.jpeg)

- a. Seleccione el usuario.
- b. Agregue una descripción.
- c. Seleccione Expire.
- d. Haga clic en **Agregar**. Aparece un cuadro con el mensaje "se ha generado correctamente la clave".
- 5. Haga clic en  $\odot$  para mostrar la clave sin cifrar y haga clic en  $\odot$  para ocultar la clave sin cifrar.

# <span id="page-18-0"></span>**Estadísticas**

En SaaS Backup Partner Central, la vista **Estadísticas** muestra estadísticas que le ayudarán a gestionar sus clientes SaaS Backup para Microsoft 365.

Se muestran estadísticas numéricas para los siguientes elementos:

- **Clientes con licencia**
- **Pruebas (clientes)**
- **Trabajos activos**
- **Trabajos de exportación**
- **Usuarios protegidos**
- **Restaurar trabajos**
- **Total de clientes**
- **Total de trabajos**

![](_page_18_Picture_16.jpeg)

Se muestran estadísticas gráficas de lo siguiente:

- **Clientes**
- **Trabajos**

![](_page_19_Figure_0.jpeg)

# <span id="page-19-0"></span>**Dónde encontrar ayuda y más información**

Puede encontrar ayuda y más información en la interfaz NetApp SaaS Backup Partner Central en **Soporte**.

![](_page_19_Picture_3.jpeg)

**Soporte** le da acceso a los siguientes recursos:

- **Artículos de la base de conocimiento**
- **Comunidades**
- **Manual del usuario**
- **Comentarios**
- **Centro de confianza**
- **Contacto**

#### **Información de copyright**

Copyright © 2024 NetApp, Inc. Todos los derechos reservados. Imprimido en EE. UU. No se puede reproducir este documento protegido por copyright ni parte del mismo de ninguna forma ni por ningún medio (gráfico, electrónico o mecánico, incluidas fotocopias, grabaciones o almacenamiento en un sistema de recuperación electrónico) sin la autorización previa y por escrito del propietario del copyright.

El software derivado del material de NetApp con copyright está sujeto a la siguiente licencia y exención de responsabilidad:

ESTE SOFTWARE LO PROPORCIONA NETAPP «TAL CUAL» Y SIN NINGUNA GARANTÍA EXPRESA O IMPLÍCITA, INCLUYENDO, SIN LIMITAR, LAS GARANTÍAS IMPLÍCITAS DE COMERCIALIZACIÓN O IDONEIDAD PARA UN FIN CONCRETO, CUYA RESPONSABILIDAD QUEDA EXIMIDA POR EL PRESENTE DOCUMENTO. EN NINGÚN CASO NETAPP SERÁ RESPONSABLE DE NINGÚN DAÑO DIRECTO, INDIRECTO, ESPECIAL, EJEMPLAR O RESULTANTE (INCLUYENDO, ENTRE OTROS, LA OBTENCIÓN DE BIENES O SERVICIOS SUSTITUTIVOS, PÉRDIDA DE USO, DE DATOS O DE BENEFICIOS, O INTERRUPCIÓN DE LA ACTIVIDAD EMPRESARIAL) CUALQUIERA SEA EL MODO EN EL QUE SE PRODUJERON Y LA TEORÍA DE RESPONSABILIDAD QUE SE APLIQUE, YA SEA EN CONTRATO, RESPONSABILIDAD OBJETIVA O AGRAVIO (INCLUIDA LA NEGLIGENCIA U OTRO TIPO), QUE SURJAN DE ALGÚN MODO DEL USO DE ESTE SOFTWARE, INCLUSO SI HUBIEREN SIDO ADVERTIDOS DE LA POSIBILIDAD DE TALES DAÑOS.

NetApp se reserva el derecho de modificar cualquiera de los productos aquí descritos en cualquier momento y sin aviso previo. NetApp no asume ningún tipo de responsabilidad que surja del uso de los productos aquí descritos, excepto aquello expresamente acordado por escrito por parte de NetApp. El uso o adquisición de este producto no lleva implícita ninguna licencia con derechos de patente, de marcas comerciales o cualquier otro derecho de propiedad intelectual de NetApp.

Es posible que el producto que se describe en este manual esté protegido por una o más patentes de EE. UU., patentes extranjeras o solicitudes pendientes.

LEYENDA DE DERECHOS LIMITADOS: el uso, la copia o la divulgación por parte del gobierno están sujetos a las restricciones establecidas en el subpárrafo (b)(3) de los derechos de datos técnicos y productos no comerciales de DFARS 252.227-7013 (FEB de 2014) y FAR 52.227-19 (DIC de 2007).

Los datos aquí contenidos pertenecen a un producto comercial o servicio comercial (como se define en FAR 2.101) y son propiedad de NetApp, Inc. Todos los datos técnicos y el software informático de NetApp que se proporcionan en este Acuerdo tienen una naturaleza comercial y se han desarrollado exclusivamente con fondos privados. El Gobierno de EE. UU. tiene una licencia limitada, irrevocable, no exclusiva, no transferible, no sublicenciable y de alcance mundial para utilizar los Datos en relación con el contrato del Gobierno de los Estados Unidos bajo el cual se proporcionaron los Datos. Excepto que aquí se disponga lo contrario, los Datos no se pueden utilizar, desvelar, reproducir, modificar, interpretar o mostrar sin la previa aprobación por escrito de NetApp, Inc. Los derechos de licencia del Gobierno de los Estados Unidos de América y su Departamento de Defensa se limitan a los derechos identificados en la cláusula 252.227-7015(b) de la sección DFARS (FEB de 2014).

#### **Información de la marca comercial**

NETAPP, el logotipo de NETAPP y las marcas que constan en <http://www.netapp.com/TM>son marcas comerciales de NetApp, Inc. El resto de nombres de empresa y de producto pueden ser marcas comerciales de sus respectivos propietarios.